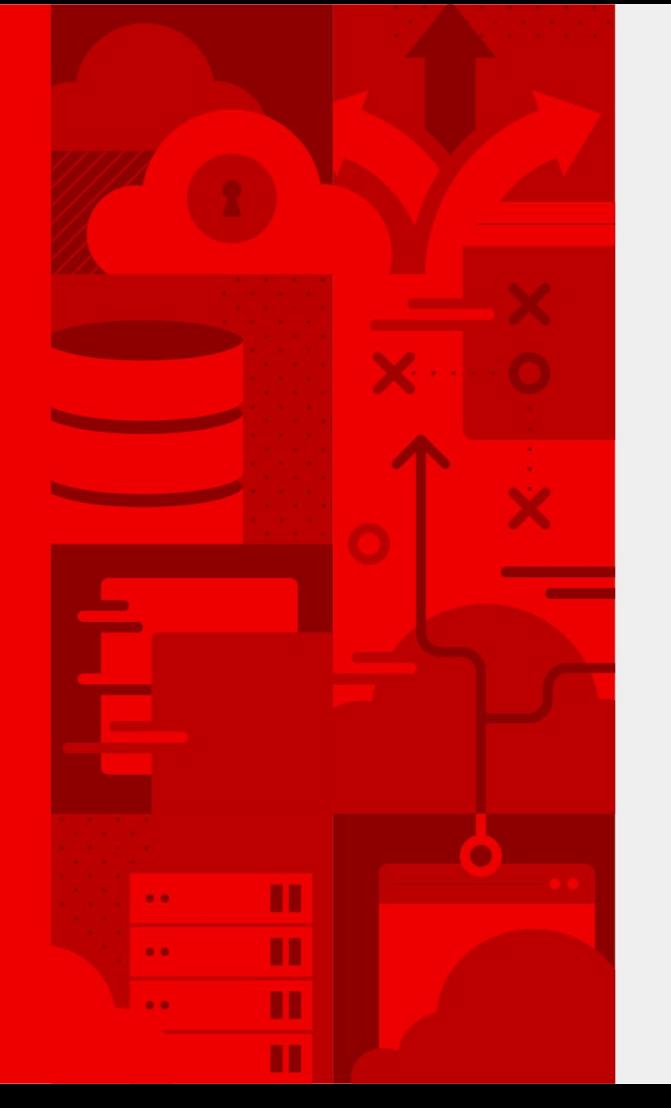

# **Red Hat Partner Connect 登録ガイド**

既存パートナーアカウントへの紐付け追加登録

2023年4月 Ver.3 レッドハット株式会社

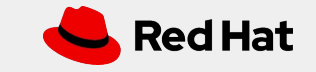

❏ パートナーコネクト用のログインID (以下、ログインIDと省略) を作成 するために、利用者情報と企業情報をご登録頂きます。 ❏ ログインID は原則『1名に対し1つ』です。複数作成も可能です。 ❏ 既にログインID作成(※アカウントタイプ「企業」選択作成 P.6参照) 済みの方は、以下リンクからログイン頂き、P.9「**2. 既存パートナー への追加登録**」手順にお進み下さい。

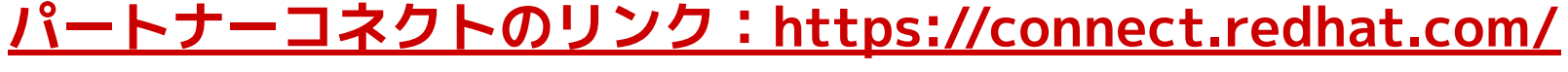

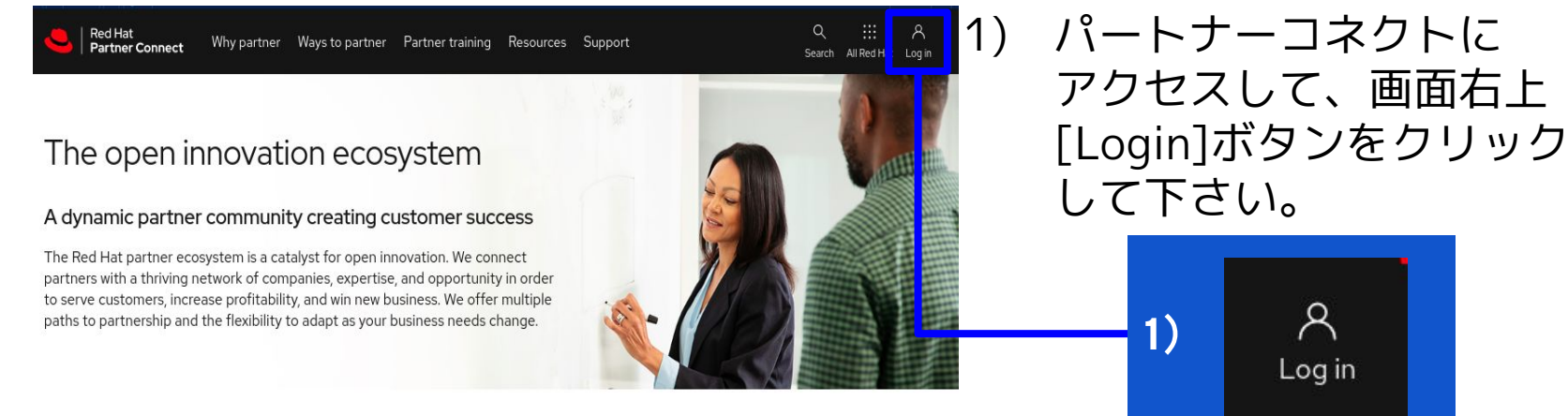

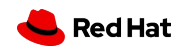

 $2 \mid \text{Cop}$ 

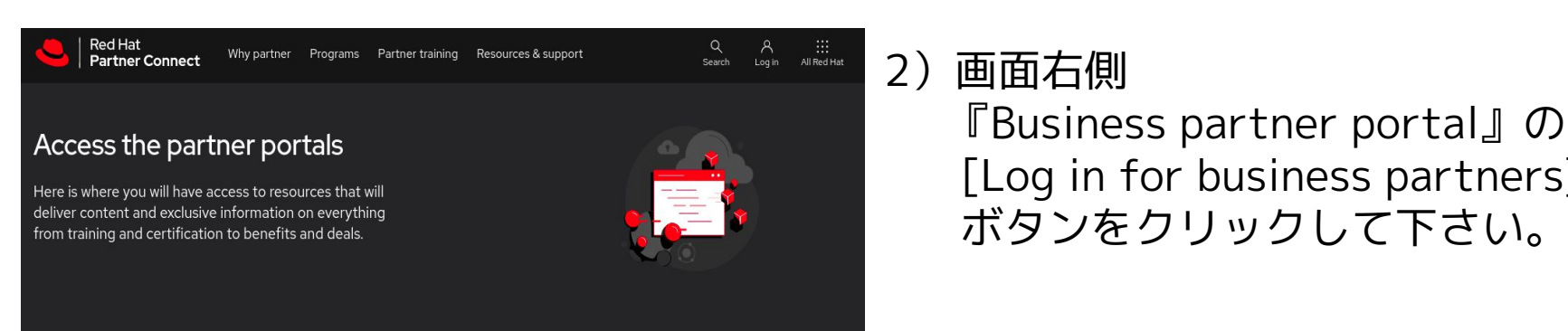

#### 2)画面右側

 [Log in for business partners] ボタンをクリックして下さい。

#### Certified technology portal

Deliver innovative solutions that build customer trust and confidence.

- Certify your software
- Manage products and projects
- Update your listings in the Ecosystem Catalog and Marketplace
- Download Red Hat software

#### Log in for technology partners

#### Business partner portal

Generate renewing revenue streams and access tools for marketing, sales and training to get offerings to market, faster

Log in for business partners

- Update company profile
- Register deals
- Access the resource library
- Request marketing support

**2**)

#### Log in for business partners

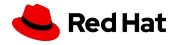

3)画面右側のグレーの四角 [**REDHAT.COM アカウントへのログイン**] ボタンを クリックして下さい。

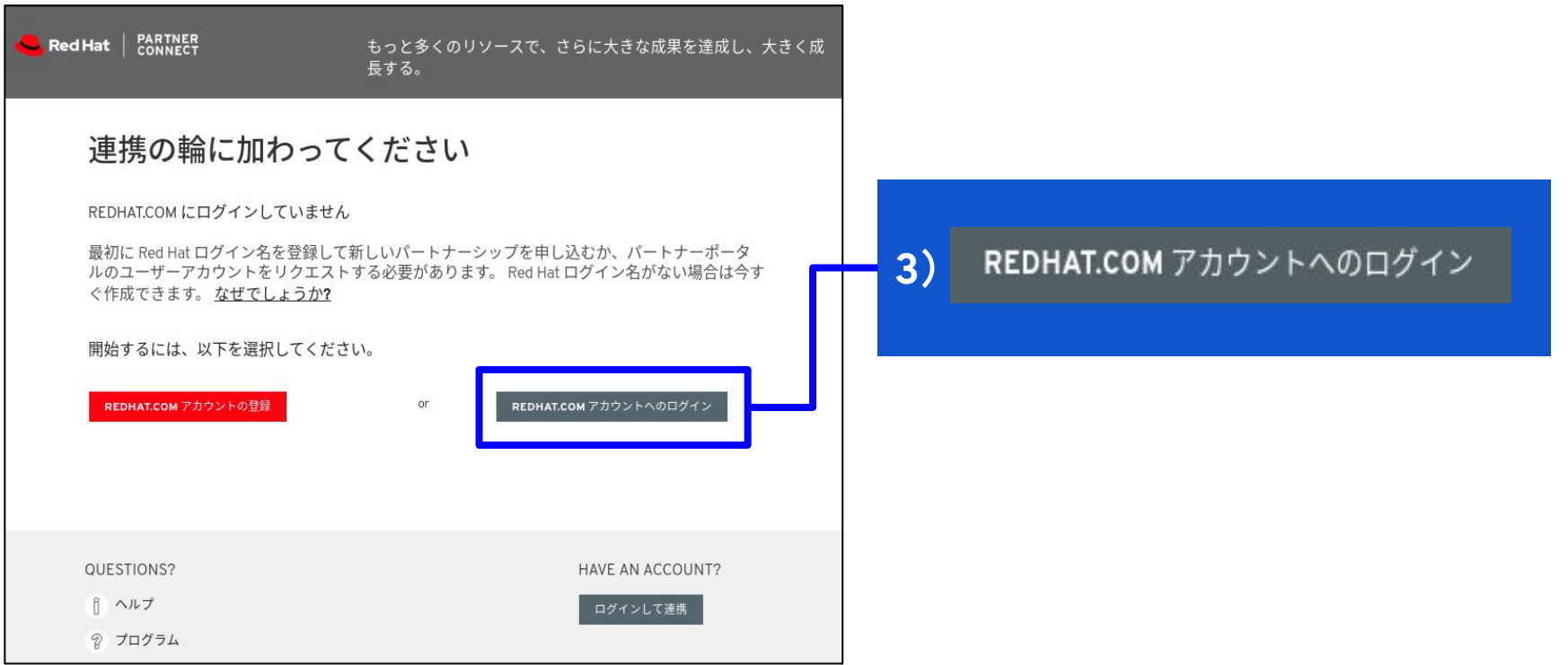

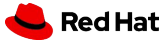

4)遷移した画面にて、青文字の[Red Hatアカウントを作成する] をクリック、 もしくは、画面右上の[登録] ボタンからでもアカウント作成が可能です。

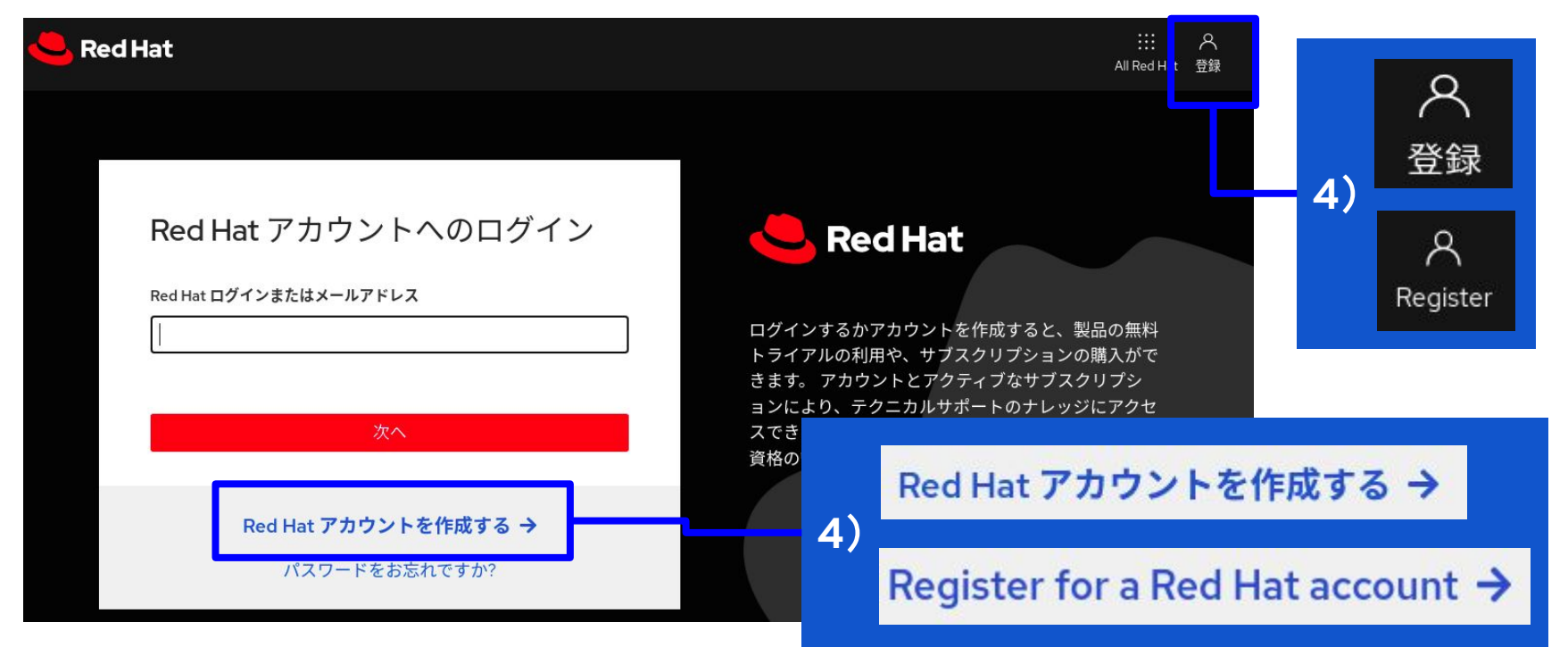

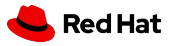

#### アカウントタイプ

**TREO FRET ALL TO THE ASSOCIATE AS A REACT AS A REACT AS A REACT AND ASSOCIATE** TO THE REACT A REACT A REACT AND R<br>入または管理することができます。

○ 個人

Red Hat の個人アカウントは、個人システムを購入または管理するためのものです。

#### ユーザー名 (Red Hat ログインID) を選択してください。\*

このユーザー名 (Red Hat ログイン ID) を使用して、他の Red Hat サイトにロ グインすることができます。作成後は変更できません。また、5文字以上で 設定してください。

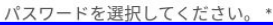

コ良好

パスワードは8文字以上で設定してください。強力なパスワードを設定する には、大文字、小文字、数字、および記号を組み合わせたものを入力してく ださい。

パスワードの確認\*

................

SHOW

SHOW

<mark>▼カウントタイプ</mark>は必ず「企業」を

- **注意1**:登録後に変更はできません。
- **注意2**:「個人」を選択されますと、パートナー企業 □グイン情報 → インコントントックリーン アカウントへの紐付けができません。

 6)**ログイン情報**を入力下さい。 『ユーザー名』(Red Hat ログインID)は、 5文字以上で設定して下さい。 他のユーザーにて使用済みのログインIDは、 使用することができません。 warningメッセージが出なければ使用可能です。 次に『パスワード』を設定して下さい。 **注意**:ログインIDは登録後、変更不可です。 誤って作成された場合は別の文字列を指定し、 新規作成をお願いいたします。

................

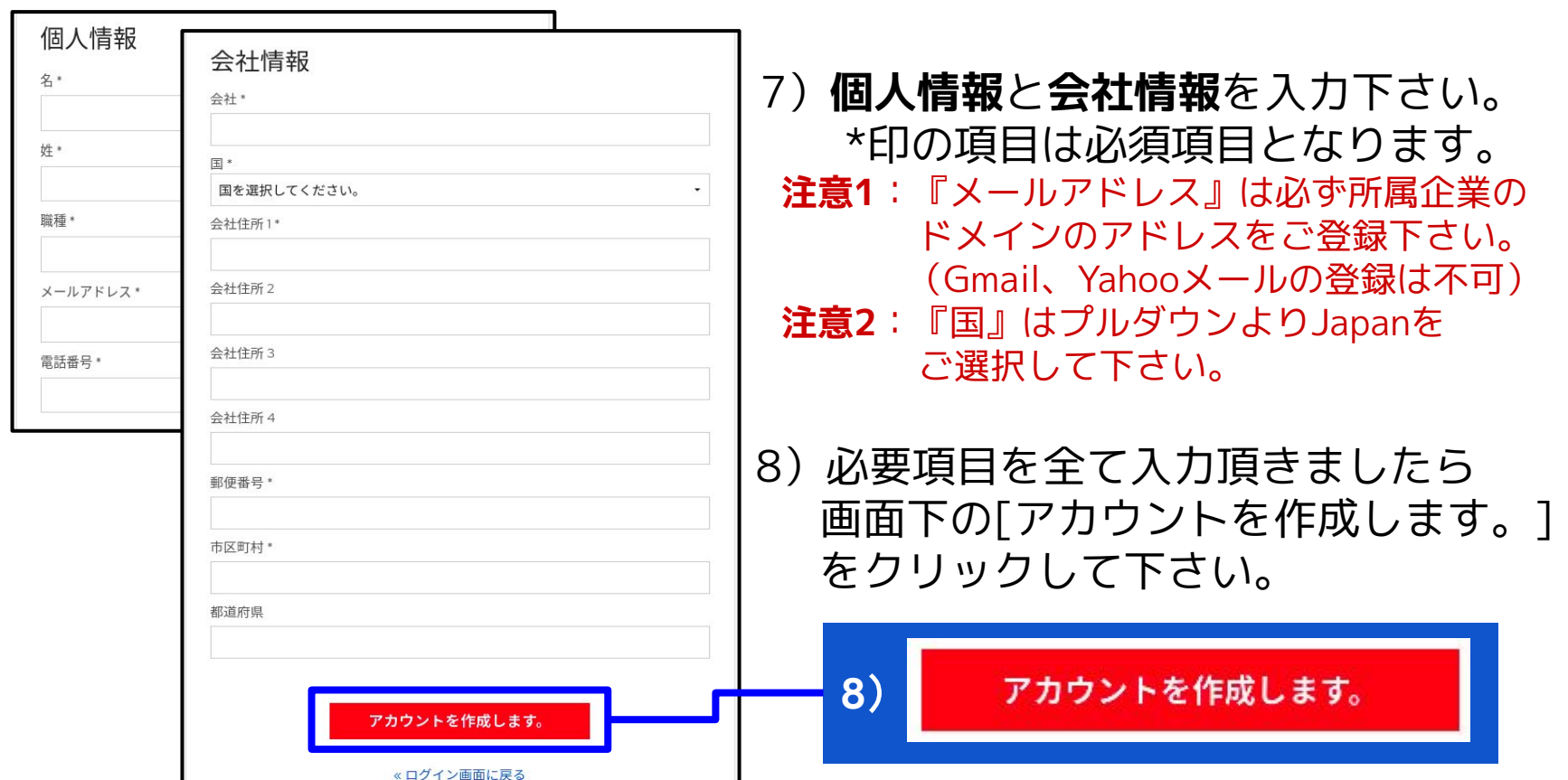

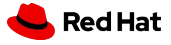

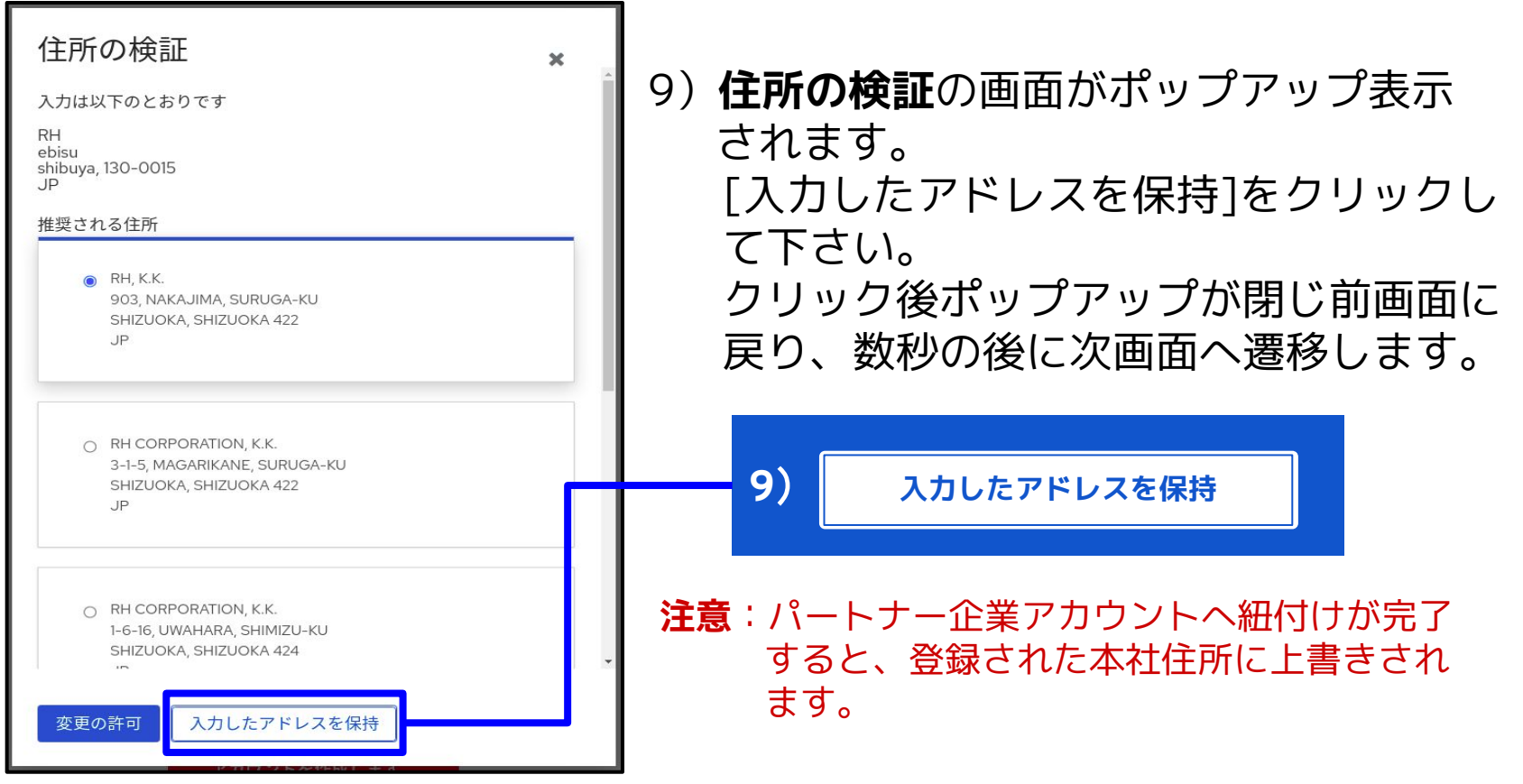

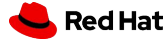

登録したログインIDを既存の『貴社パートナー企業アカウント』へ追加紐付け して頂きます。

10)以下の画面で[既存のパートナ企業に参加する]をクリックして下さい。

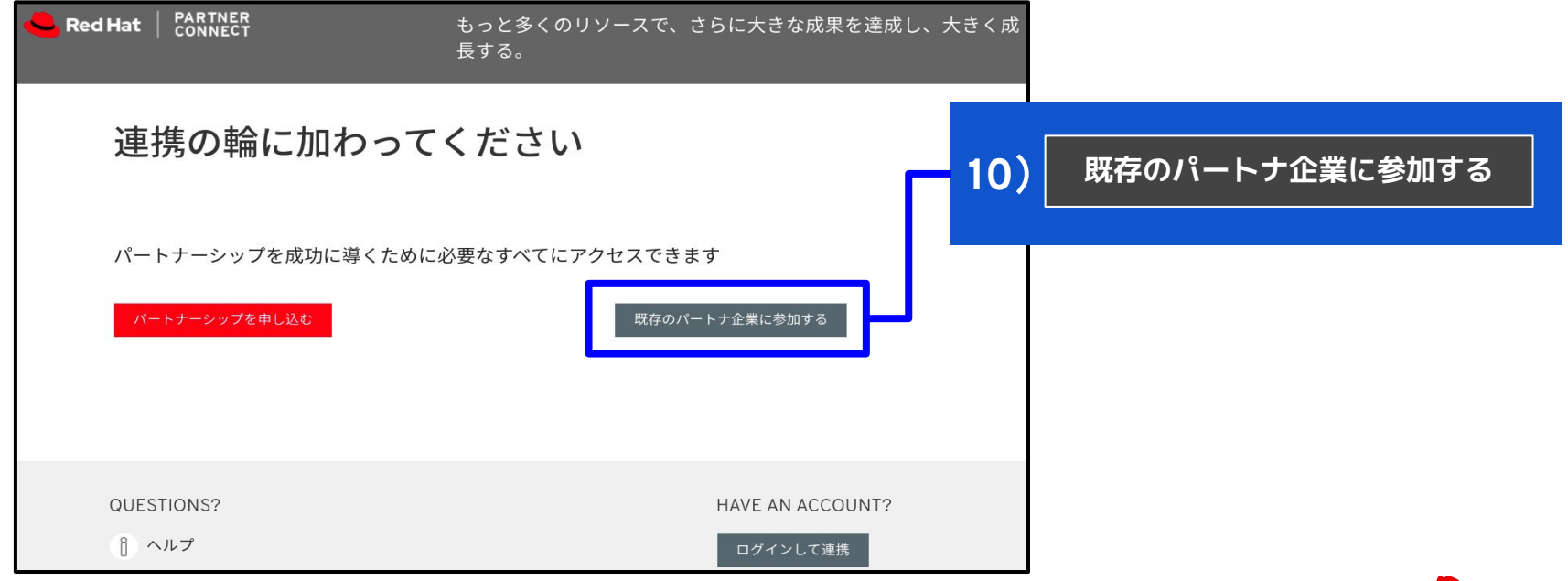

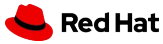

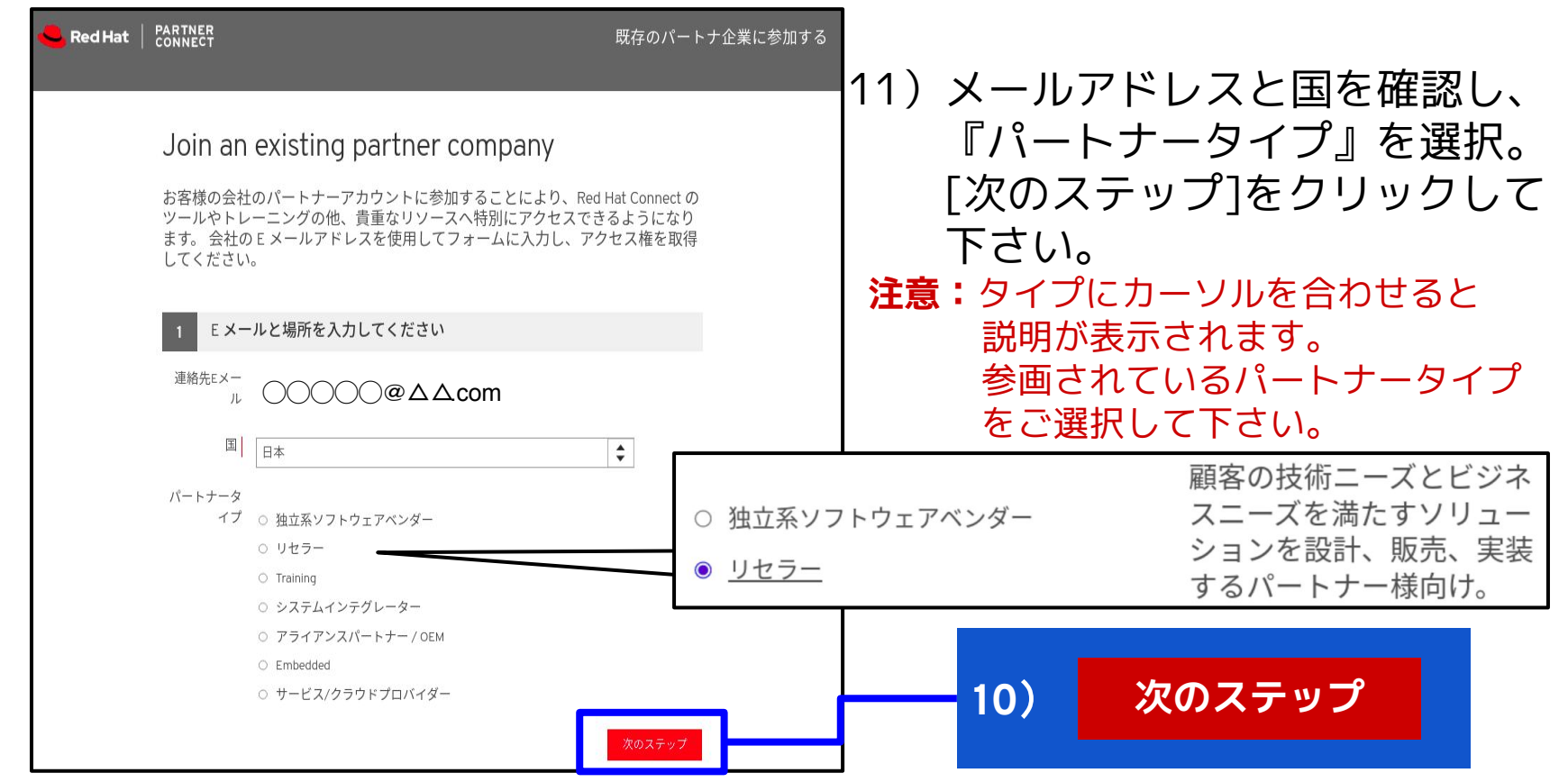

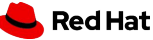

参考:英語表記 『パートナータイプ』

ENTER YOUR EMAIL AND LOCATION

Partner Type

Independent Software Vendor

- Solution Provider
- Training
- Systems Integrator
- Alliance Partners / OEM 0
- Embedded
- Service/Cloud Provider

**Independent Software Vendor:** 顧客用に合同ソリューションを開発および提供するソフトウェアベン

ダー向け

**Solution Provider:** 顧客の技術とビジネスニーズを満たすソリューションを設計、販売、実 装するパートナー

**Training:** お客様やチャネルパートナー様へ認定技術トレーニングを販売または提 供する、Red Hatが厳選したパートナー

**System Integrator:** 顧客の技術とビジネスニーズを満たす高度なソリューションを設計また 実装するパートナー

**Alliance Partners/OEM:** 顧客の技術とビジネスニーズを満たす高度なソリューションを設計また 実装するパートナー

#### **Embedded:**

Red Hat テクノロジーを自社の利用制限付き商用製品に統合する/組込 企業(独立系ソフトウェアベンダー、相手先ブランド設計製造業者、相 手先商標製品製造会社など) 向けに設計されたパートナープログラム

**Service/Cloud Provider:**

IaaS、クラウドサービス、PaaSプロバイダーなど、サードパーティにホ ステッドサービスを提供する会社様向けプログラム

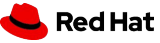

#### Join an existing partner company

お客様の会社のパートナーアカウントに参加することにより、Red Hat Connect の ツールやトレーニングの他、貴重なリソースへ特別にアクセスできるようになり ます。会社のEメールアドレスを使用してフォームに入力し、アクセス権を取得 してください。

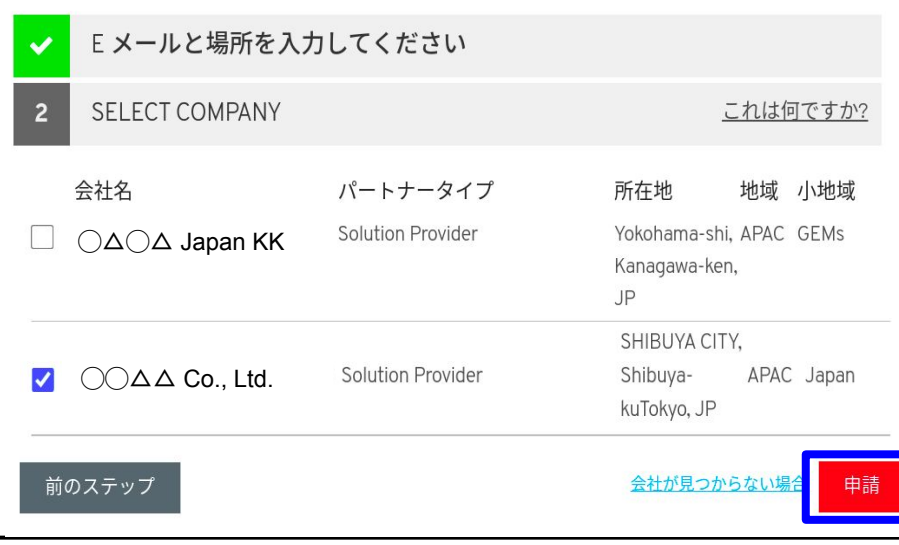

12) 表示された会社名から英語 表記の貴社名称にチェック、 [申請]ボタンをクリックして 下さい。

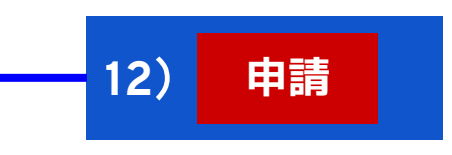

**注意1:**もし見つからない場合は、 [前のステップ]をクリックし、 設定に間違いがないか再度 ご確認下さい。 **注意2:**見つからない場合は、 [**会社が見つからない場合**]を クリックして下さい。 弊社で確認し追ってご連絡 致します。

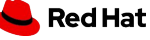

**2.** 既存パートナーへの追加登録

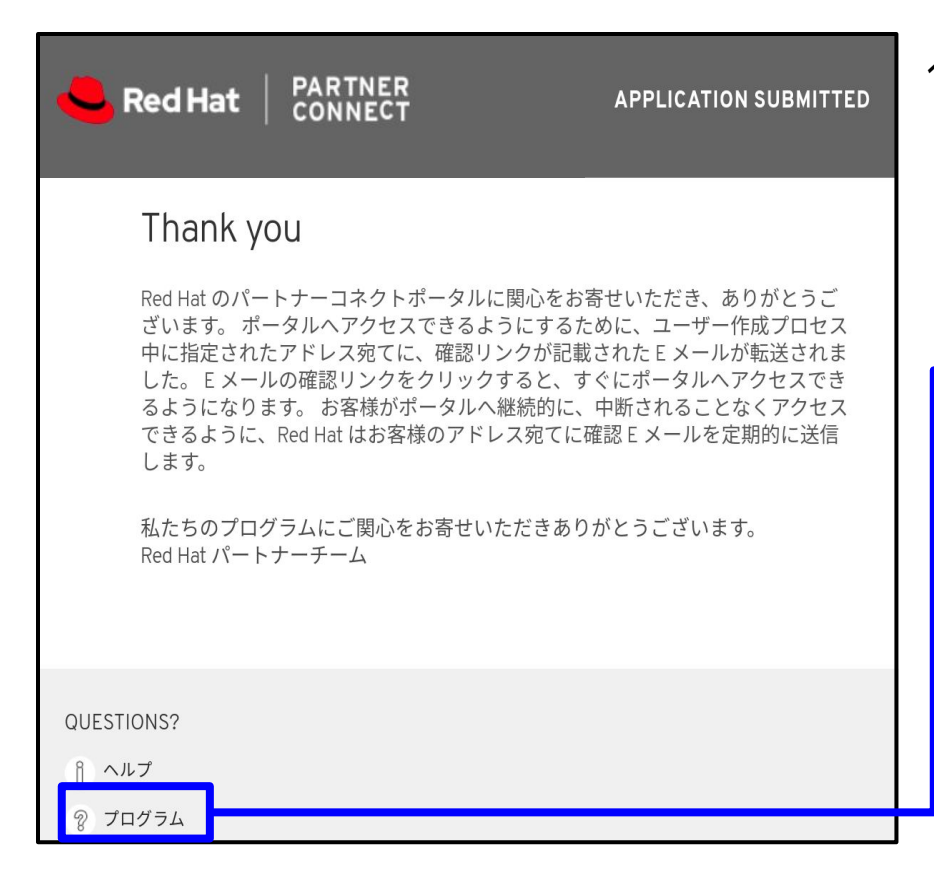

#### 13)正常に申請が完了しますと、 こちらの画面が表示されます。 画面下[プログラム]をクリック しホーム画面に戻って下さい。

**13**) P プログラム

#### もしくはそのままタブを閉じて 画面終了して下さい。

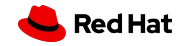

#### ご登録頂いたメールアドレス宛てにシステムからメールが配信されます。

#### 14)メール本文内のURLをクリック頂きますと画面が表示されます。

**From:** no-reply-partners@redhat.com <no-reply-partners@redhat.com> **Subject:** Red Hat Connect for Business Access Confirmation

Thank you for your interest in our Red Hat Connect for Business partner portal. Please click the link below to verify access to the system.

ーーーーーーーーーーーーーーーーーーーーーーーーーーーーーーーーーーーーーーーーー

Once you have clicked the link you will be directed to the partner portal login screen for access.

If you have forgotten your username and/or password you may also request help from the login page.

https://redhat.secure.force.com/partner/apex/PartnerEmailConfirmation?token=\*\*\*\*\*\*\*\*\*\*\*\*\*\*\*\*\*

Sincerely, Red Hat Partner Team

参考:翻訳

Red Hat ConnectforBusinessパートナーポータルに関心をお寄せいただきありがとうございます。 システムへのアクセスを確認するには、以下のリンクをクリックしてください。 リンクをクリックすると、パートナーポータルのログイン画面にアクセスできるようになります。 ユーザー名やパスワードを忘れた場合は、ログインページからヘルプをリクエストすることもできます。

#### **注意:メール受信まで5〜15分程度お待ち下さい。**メールが届かない場合は **[こちら](https://www.redhat.com/wapps/sfconnector)**https://www.redhat.com/wapps/sfconnectorからログインして下さい。

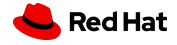

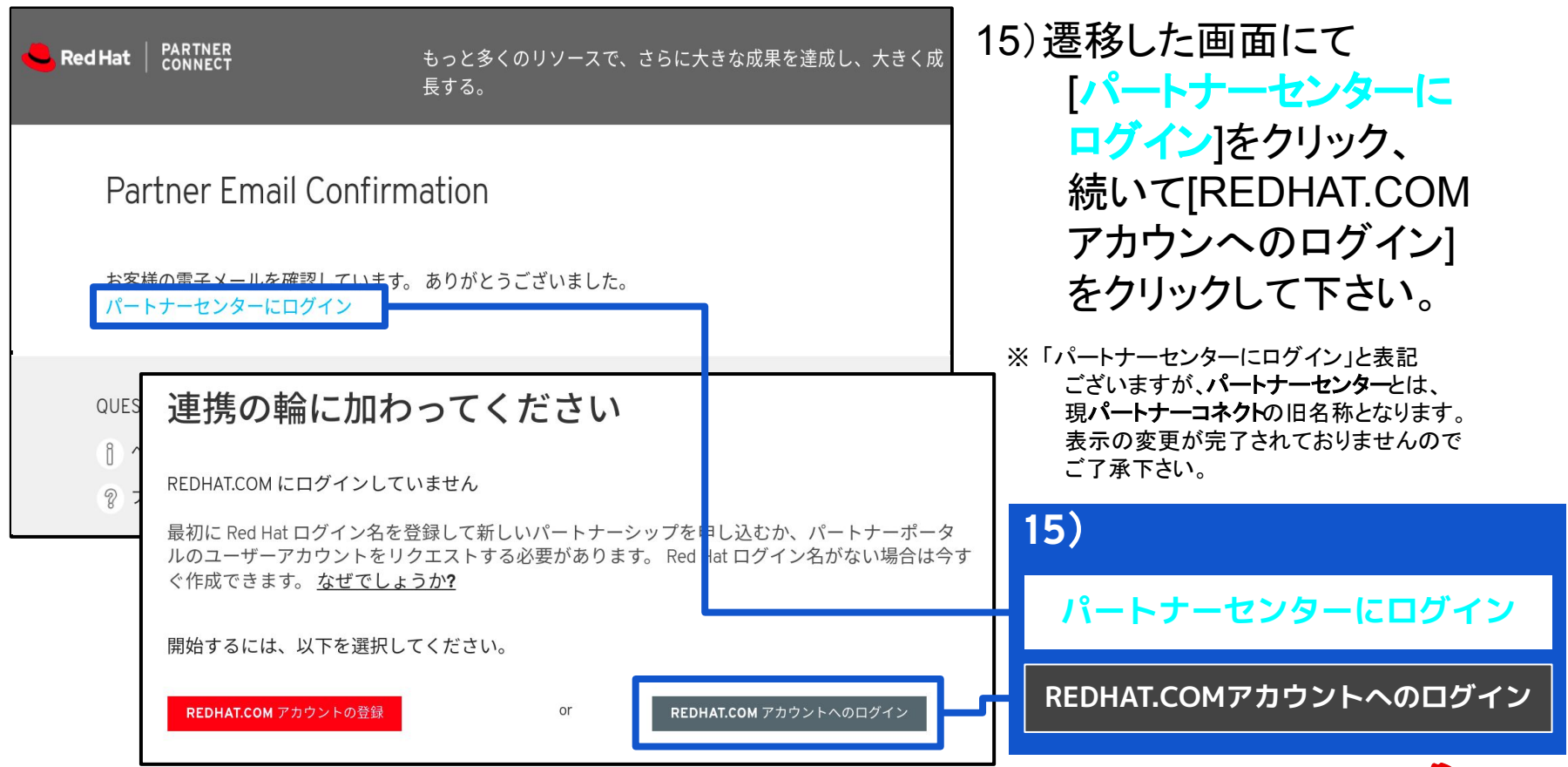

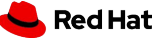

# **3.** パートナーコネクト用のログイン**ID**登録完了(ダッシュボード)

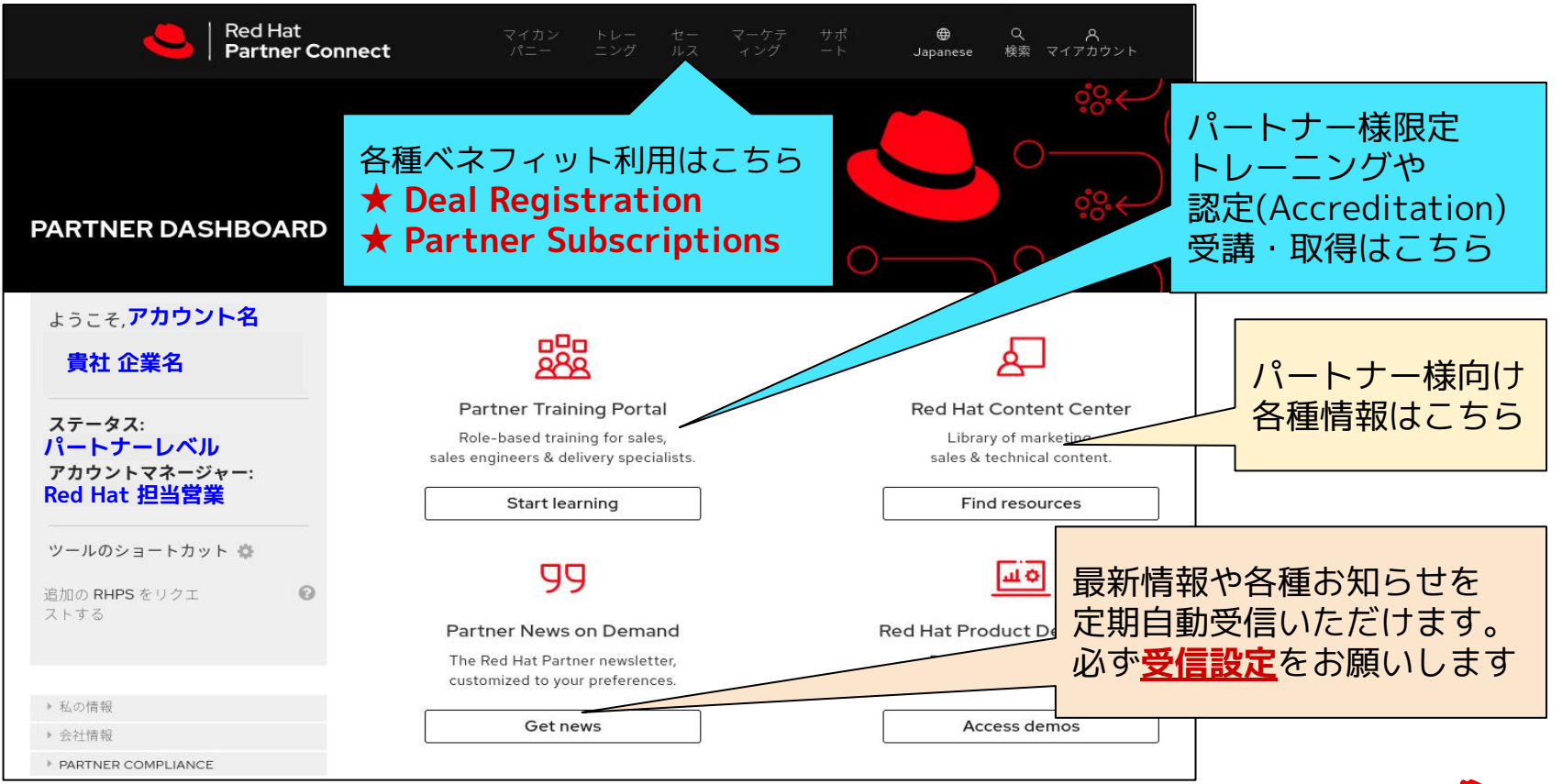

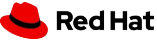

# 【参考】各種お問い合わせhttps://connect.redhat.com/

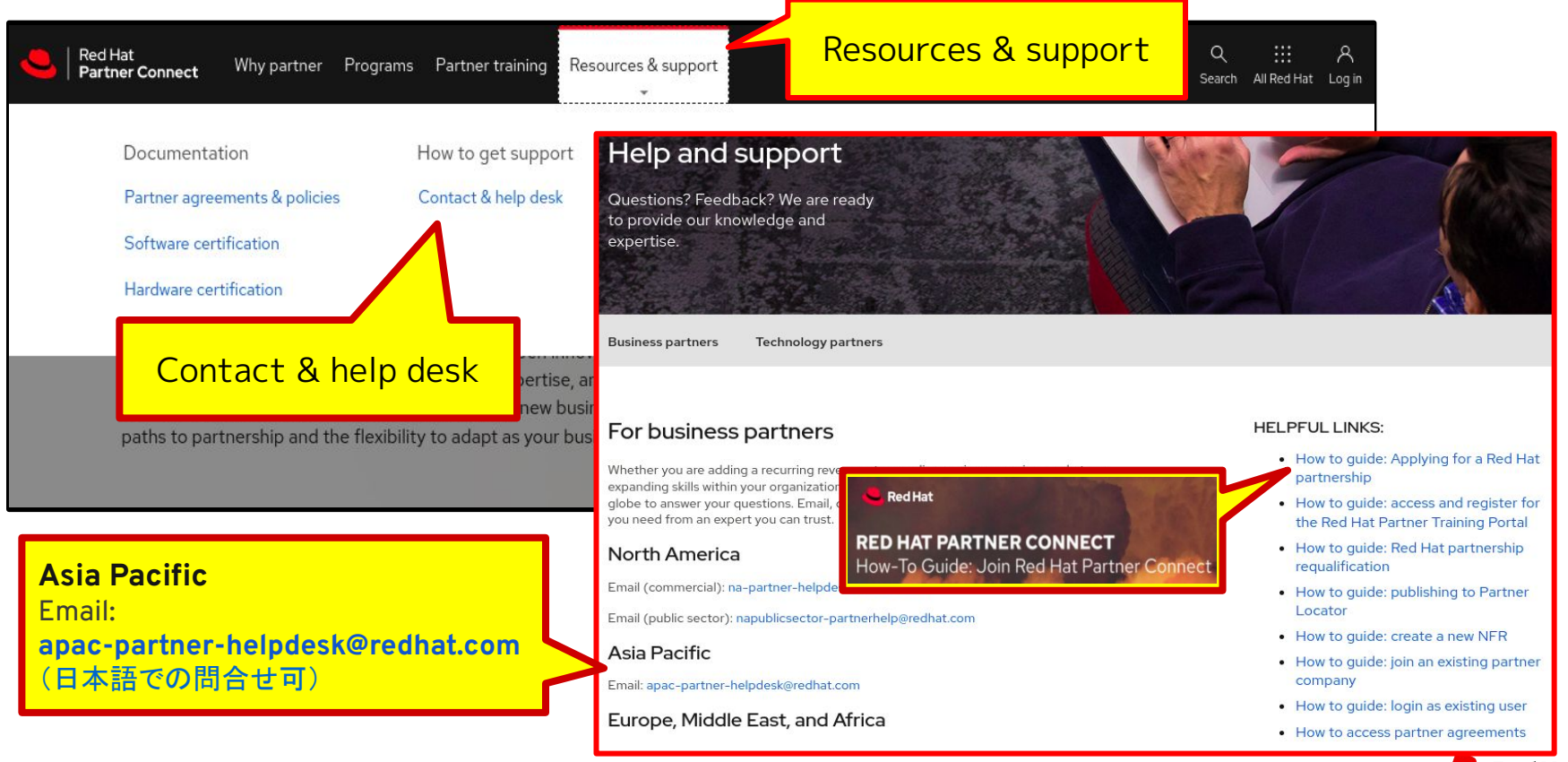

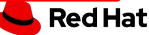

#### 【参考】各種**WEB**サイトhttps://connect.redhat.com/

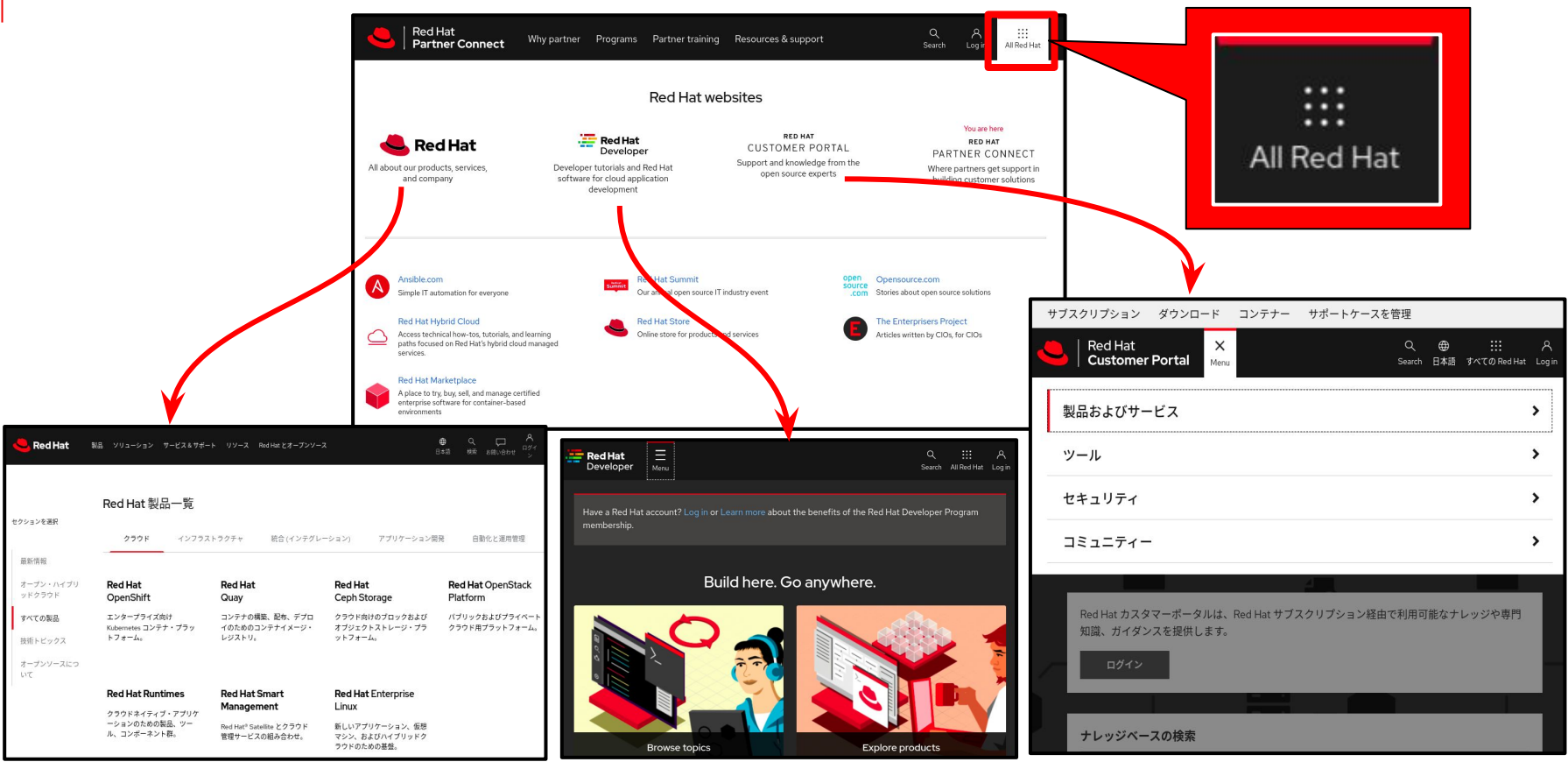

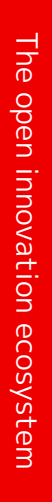

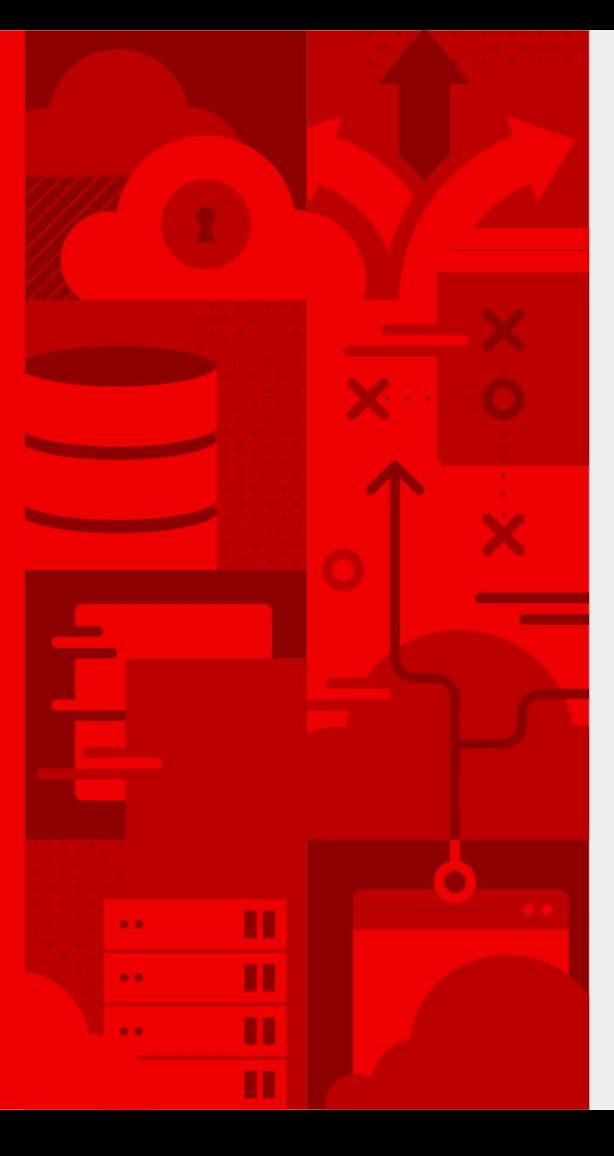

# **Thank you**

Red Hat is the world's leading provider of enterprise open source software solutions. Award-winning support, training, and consulting services make Red Hat a trusted adviser to the Fortune 500.

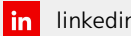

linkedin.com/company/red-hat

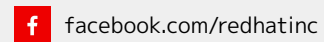

youtube.com/user/RedHatVideos

twitter.com/RedHat

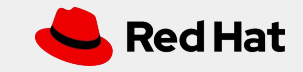